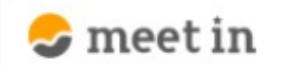

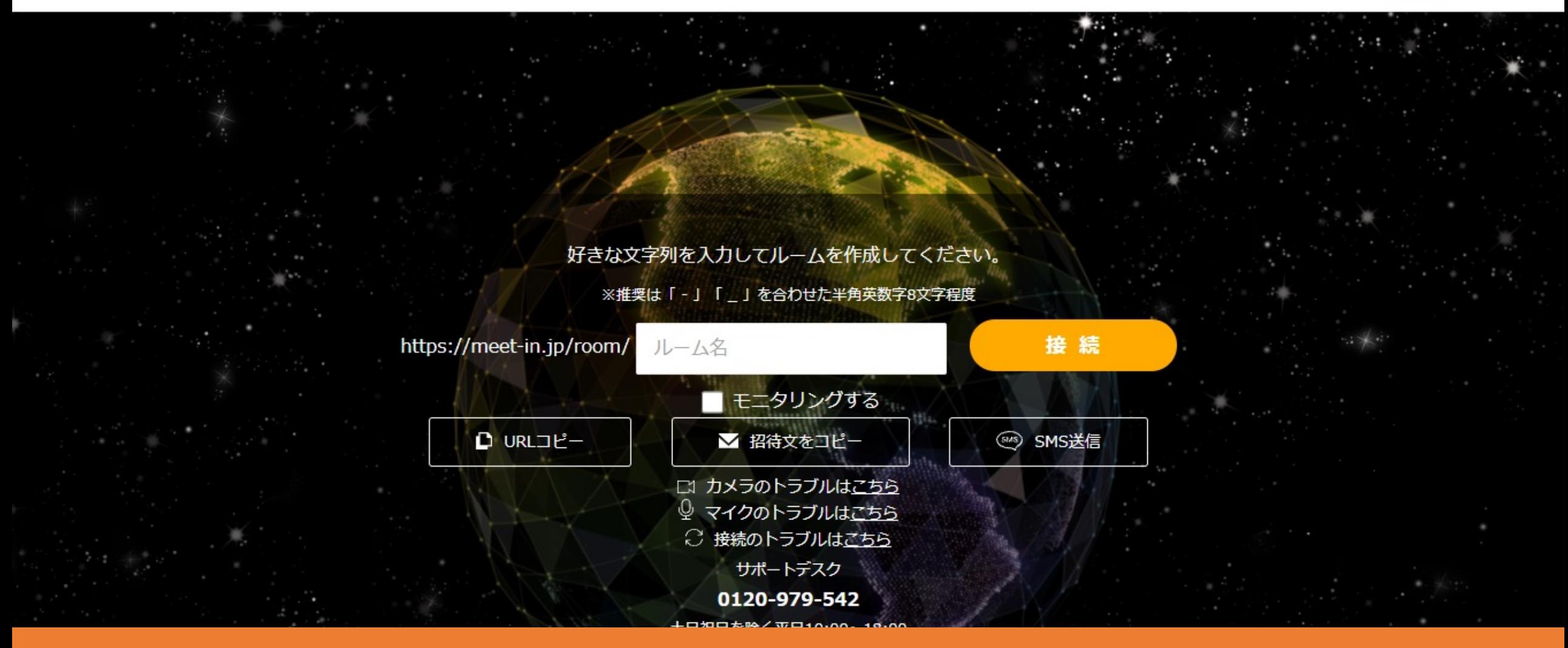

## 【拡張機能インストール型】 〜録画の拡張機能をインストールする⽅法〜

最終更新日: 2023年4月26日

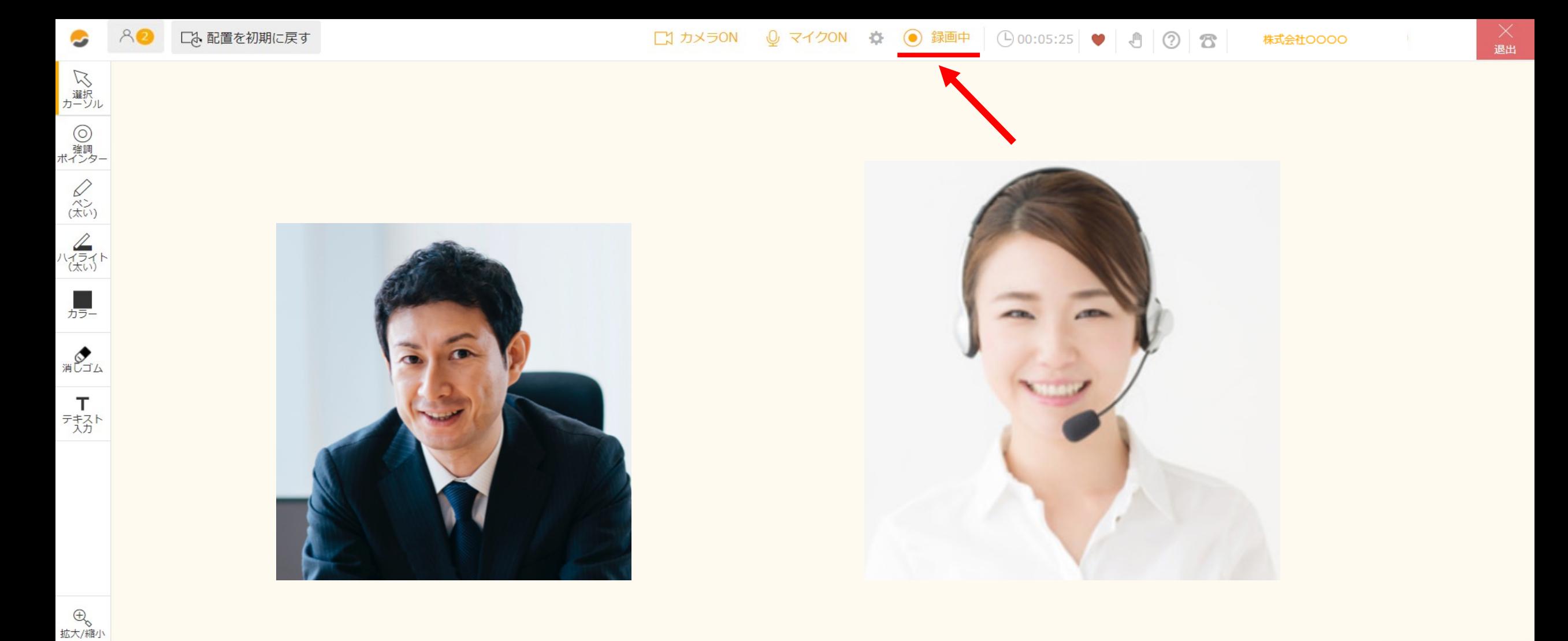

ルーム内で、商談中の映像・⾳声を録画することができます。 録画機能は、meet inのアカウントをお持ちの方のみご利用できます。また、Google Chromeのブラウザのみでご利用頂けます。 録画方式が「拡張機能インストール型」の場合、Google Chromeの拡張機能をインストールする必要がございます。 ※録画方式の変更方法は、別のマニュアル「録画方式を選択する」でご案内しております。 2010年11月11日 2021年11月12日

 $\overline{a}$ 

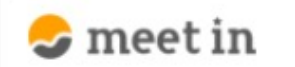

□ 資料ファイル ■ 履歴 電子契約設定

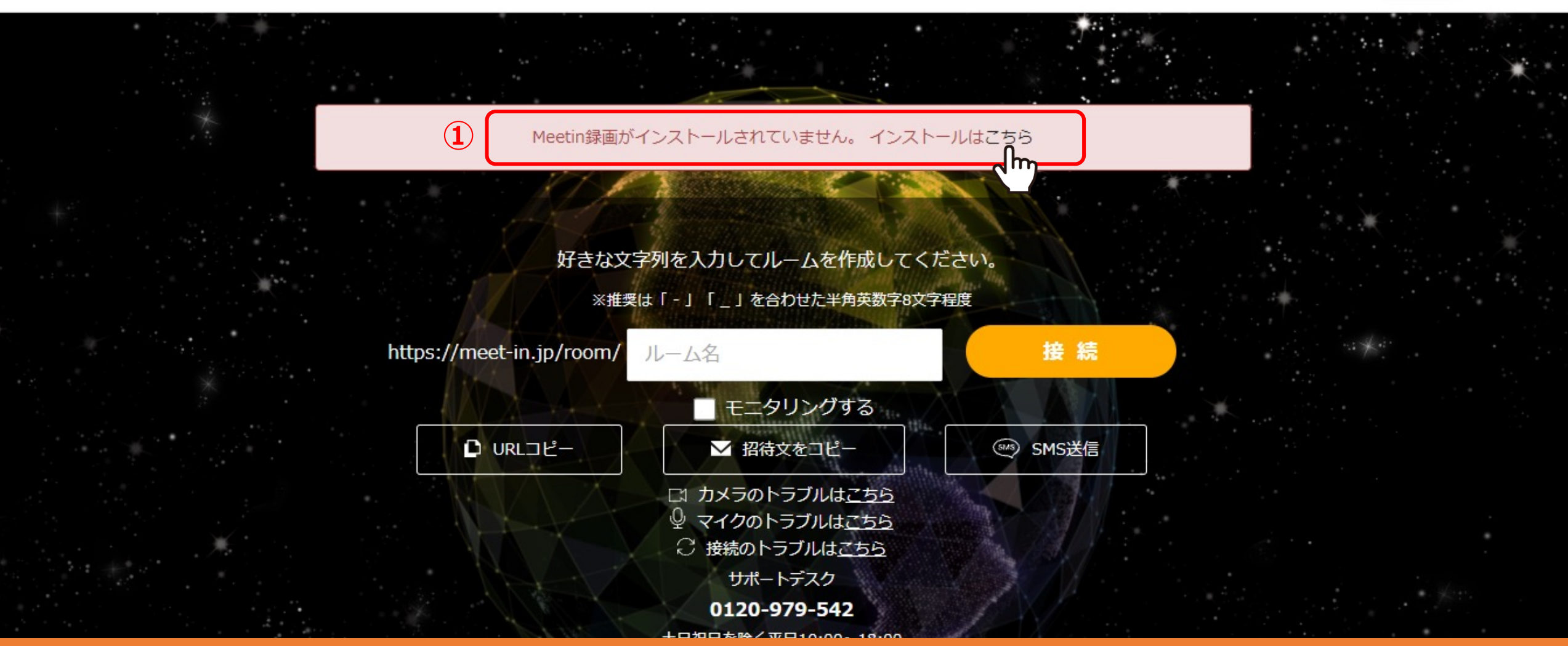

①meet inにログインの上、 TOP画⾯の「Meetin録画がインストールされていません。インストールはこちら」の「こちら」をクリックします。

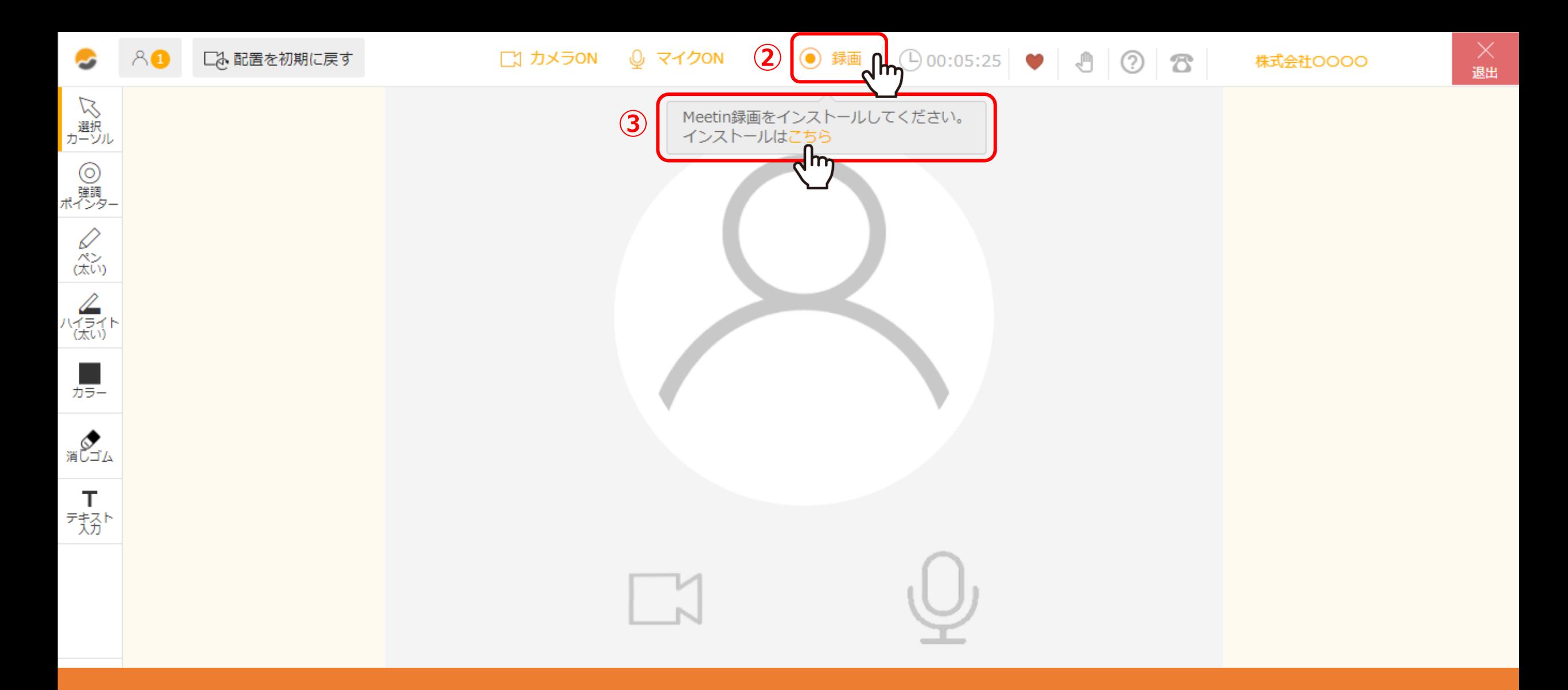

②または、ルームに入室後、画面上部の「録画」をクリックします。

③「Meetin録画をインストールしてください。インストールはこちら」の「こちら」をクリックします。

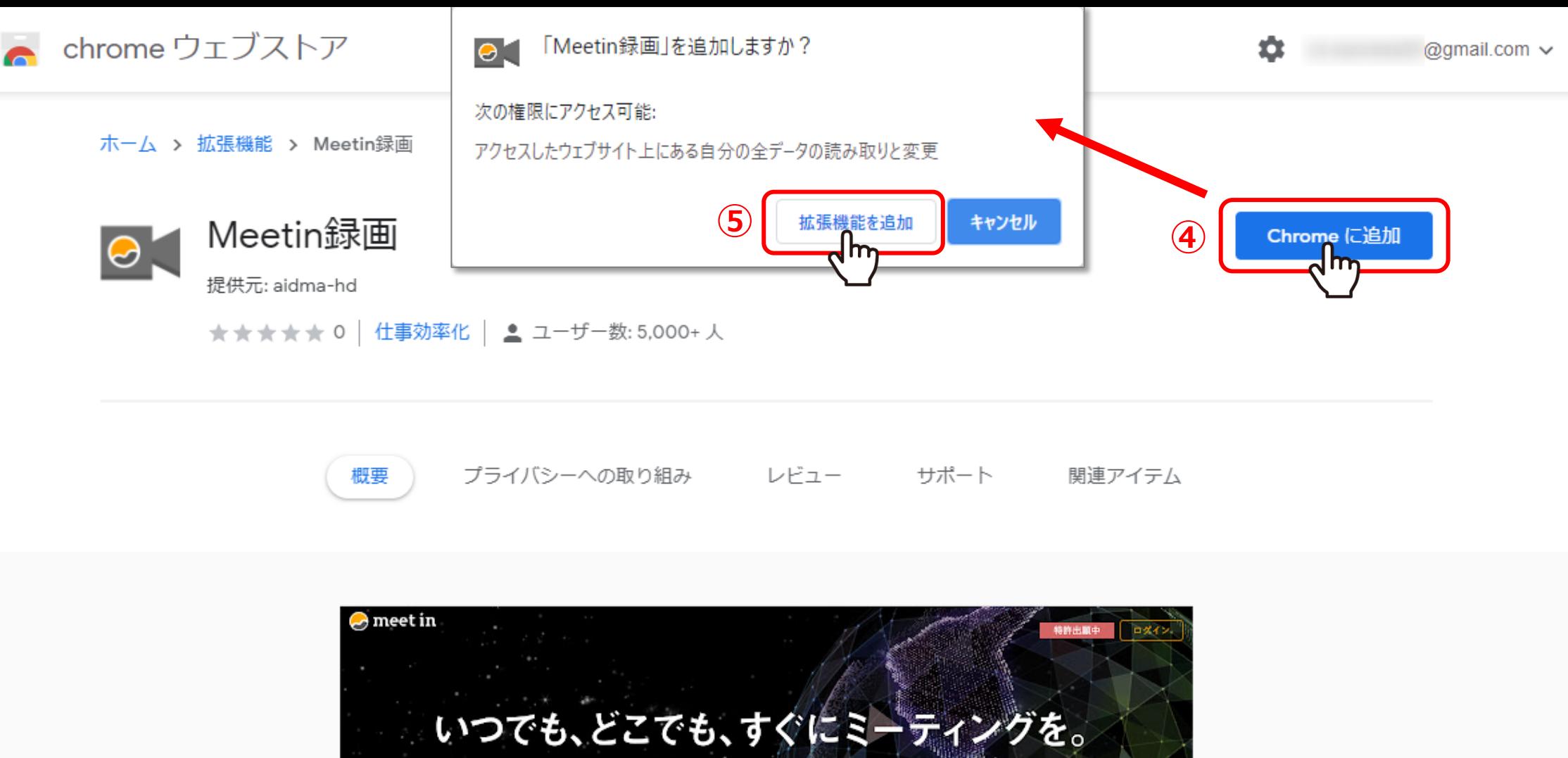

面倒なログイン、アプリのダウンロードなどは一切不要。1秒でオンラインミーティング。

④chromeウェブストアの拡張機能インストール画⾯に遷移しますので、「chromeに追加」をクリックします。

⑤確認画⾯が表⽰されますので、「拡張機能を追加」をクリックします。

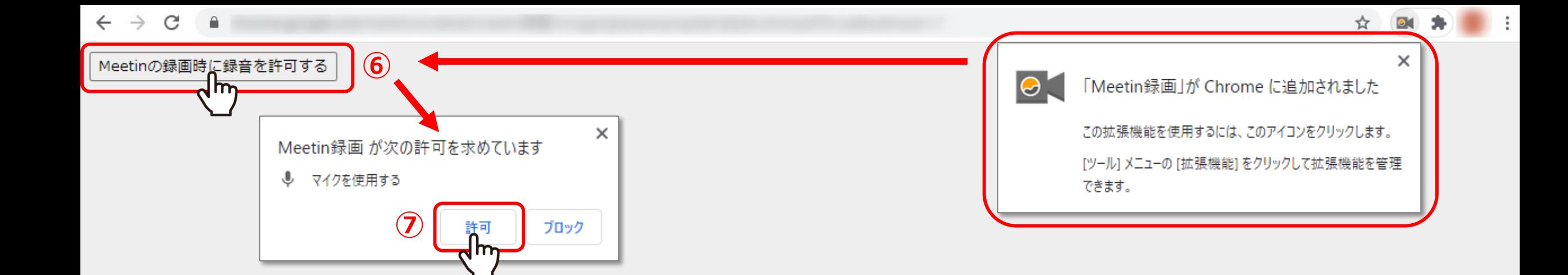

「Chromeに追加されました」とメッセージが表⽰されますので、 ⑥「Meetinの録画時に録⾳を許可する」をクリックします。

⑦さらに、マイクを使⽤する許可を求めらますので、「許可」をクリックします。 これで拡張機能のインストールは完了です。

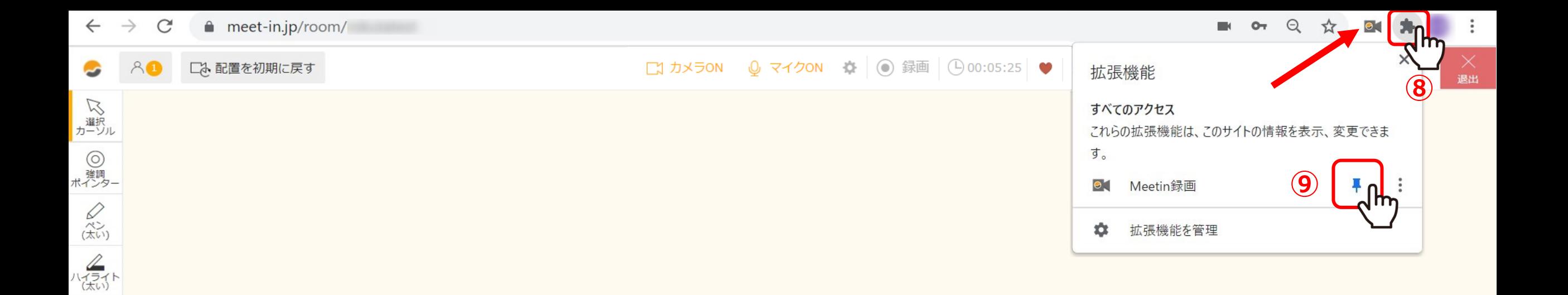

<u>月</u><br>カラー

**BUJA** 

 $\overline{z}$ 

 $\bigoplus_{\mathcal{O}}$ 

画⾯右上にMeetin録画のマークが出ていると、インストールされている状態です。

※マークが無い場合は、⑧拡張機能のマーク(パズル)をクリックし、⑨固定をするとバーに表示されます。

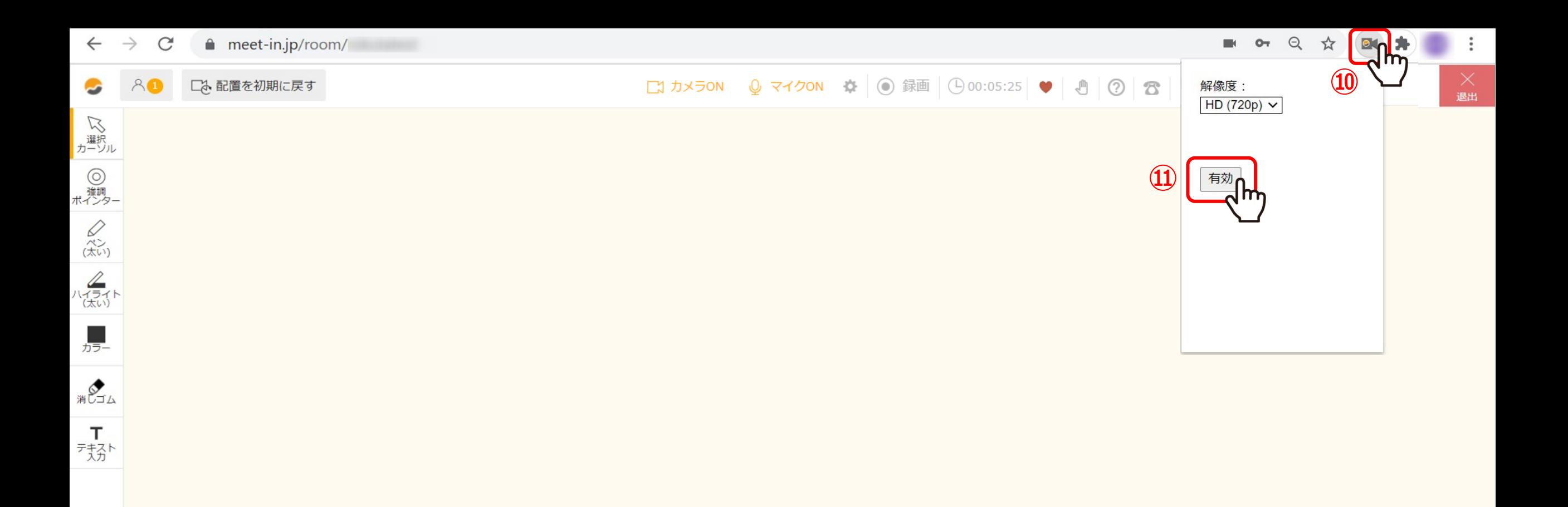

録画を開始するには、録画の拡張機能を有効化する必要がございます。 ⑩画⾯右上のMeetin録画のマークをクリックし、⑪「有効」をクリックします。

 $\bigoplus_{\mathcal{O}}$ 

※録画をする際に<u>毎回</u>必要な作業となります。 88 Particle 2014 - All 2014 The Control 2014 The Control 2014 The Control 2014 The Control 20<br>- 88 Particle 2014 The Control 2014 The Control 2014 The Control 2014 The Control 2014 The Control 201